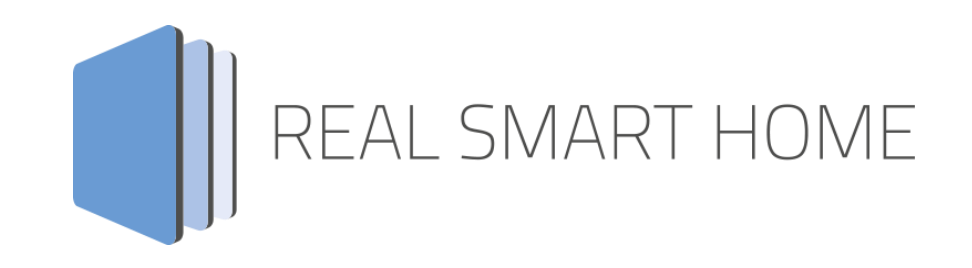

REAL SMART HOME GmbH

# **APPMODULE KNX Connect for MusicCast®** Smart Home App Dokumentation

Version 1.0.0 Typ: Applikation Artikel Nr.:

> Anleitungsversion I Stand 01/2023 Datum: 12. Januar 2023

DE

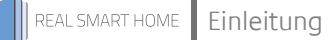

REAL SMART HOME GmbH

Hörder Burgstraße 18 44139 Dortmund

E-Mail: info[at]realsmarthome.de

Tel.: +49 (0) 231-586 974 -00 Fax: +49 (0) 231-58 6974 -15 www.realsmarthome.de

# INHALTSVERZEICHNIS

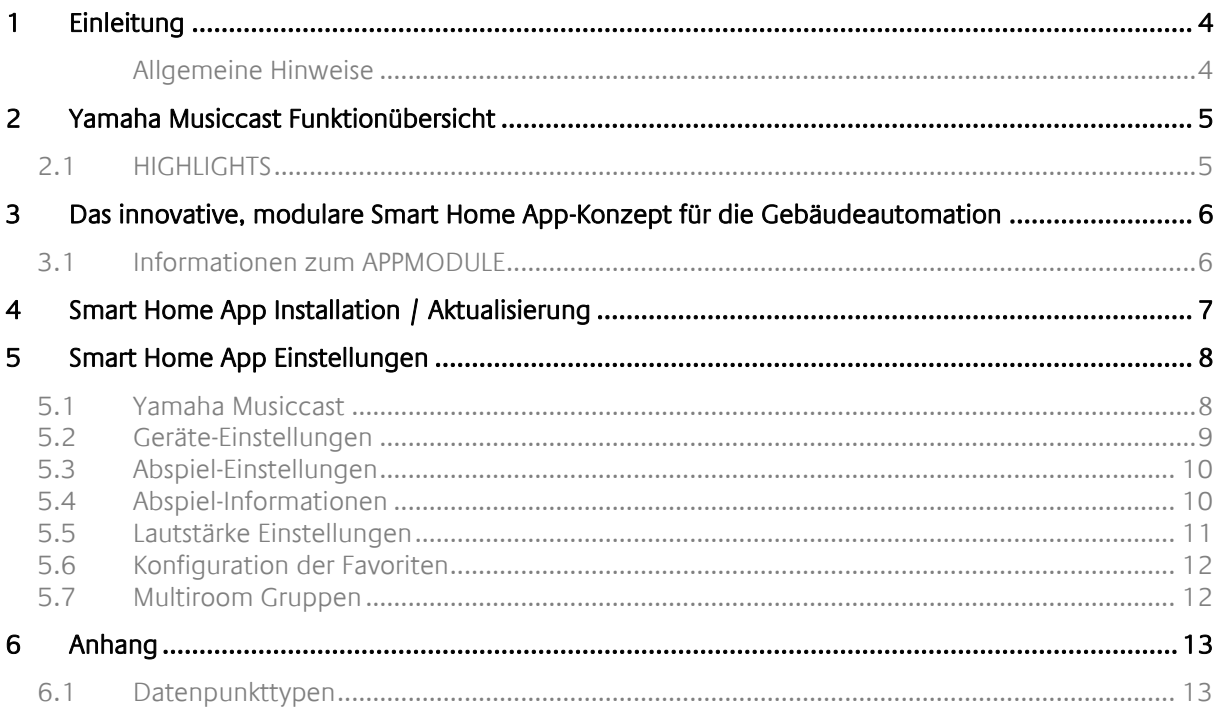

### <span id="page-3-0"></span>**1 EINLEITUNG**

Vielen Dank für Ihr Vertrauen und den Kauf der **KNX Connect for MusicCast®**-Smart Home App für das BAB **APP**MODULE. Mit **»KNX Connect for MusicCast®«** verbinden Sie alle MusicCast®Produkte jetzt spielendleicht mit KNX und IoT Komponenten.

Durch diese Dokumentation verbessert sich Ihre Erfahrung mit dem Produkt und Sie kommen schneller zum Ziel.

REAL SMART HOME GmbH

#### <span id="page-3-1"></span>ALLGEMEINE HINWEISE

Technische und formale Änderungen am Produkt, soweit sie dem technischen Fortschritt dienen, behalten wir uns vor. Daher können die Angaben in dieser Dokumentation ggf. vom aktuellen Zustand abweichen. Informationen über den aktuellen Stand der Smart Home App finden Sie unter

[www.bab-appmarket.de](http://www.bab-appmarket.de/)

Diese App ist ein eigenständiges Produkt und steht in rechtlich keiner Verbindung zu »© Yamaha Music Europe GmbH« oder »Yamaha Corporation«.

Weder **BAB** APPMARKET GmbH noch der Entwickler sind im Besitz des o. g. Markenzeichens. Diese Smart Home App wird möglicherweise in Verbindung mit Dienstleistungen eines Drittherstellers oder externen Anbieters verwendet. Für den Datenschutz ist der jeweilige Hersteller verantwortlich.

# <span id="page-4-0"></span>**2 YAMAHA MUSICCAST FUNKTIONÜBERSICHT**

Von AV-Receivern über Soundbars bis hin zu Streaming-Lautsprechern - MusicCast bringt Home Entertainment auf ein ganz neues Level. Mit **»KNX Connect for MusicCast®«** Verbinden Sie alle MusicCast®Produkte jetzt spielendleicht mit KNX und IoT Komponenten. Entdecken Sie die beeindruckenden Möglichkeiten von Yamaha® MusicCast® - im ganzen Haus.

### <span id="page-4-1"></span>**2.1 HIGHLIGHTS**

- Kompatibel mit allen MusicCast® Produkten
- Multiroom Gruppen inkl. individueller Teilnehmerlautstärke erstellen
- Bis zu 10 MusicCast Geräte integrieren
- Wahl von bis zu 24 Eingängen wie Spotify®, Airplay, Amazon Music, USB oder AUX

REAL SMART HOME

### <span id="page-5-0"></span>**3 DAS INNOVATIVE, MODULARE SMART HOME APP-KONZEPT FÜR DIE GEBÄUDEAUTOMATION**

Das **APP**MODULE bringt das innovative, modulare Smart Home App-Konzept in die Gebäudeautomation. Es sind die unterschiedlichsten Applikationen zur Integration von Drittanwendungen verfügbar, welche beliebig miteinander kombiniert werden können. Mit Hilfe dieser Smart Home Apps, aus dem eigens für das **APP**MODULE geschaffenen **BAB** APPMARKET, wird das **APP**MODULE zu einem individuell zusammengestellten Integrationsbaustein für die Gebäudesteuerung.

# **HOW IT WORKS**

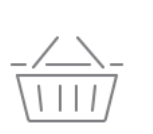

**APPMODULE KAUFEN** Kaufen Sie ein APP MODULE von **BAB TECHNOLOGIE.** 

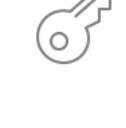

**REGISTRIEREN** Registrieren Sie das APP MODULE. Jede App ist an ein Gerät gebunden.

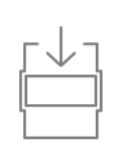

**APPS LADEN** Laden Sie sich passende Apps für Ihr APP MODULE herunter.

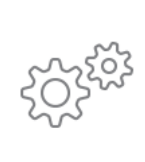

### **APPS INSTALLIEREN**

Installieren Sie Ihre Apps auf Ihrem Gerät. Sie können die Apps nun konfigurieren.

Hersteller des **APP**MODULE BAB [TECHNOLOGIE GmbH](https://bab-technologie.com/appmodule/?lang=de)

Vertrieb der Smart Home Apps für das **APP**MODULE [BAB APPMARKET GmbH](https://www.bab-appmarket.de/de/)

Entwickler der Smart Home App [REAL SMART HOME GmbH](http://www.realsmarthome.de/)

### <span id="page-5-1"></span>**3.1 INFORMATIONEN ZUM APPMODULE**

Für eine detaillierte Produkt-Beschreibung und Inbetriebnahme-Anleitung beachten Sie bitte die separate Produkt-Dokumentation für das **APP**MODULE

<https://bab-tec.de/appmodule#downloads>

#### **Gerätevarianten**

Das **APP**MODULE gibt es in drei Varianten:

- **APP**MODULE KNX/TP zum unabhängigen Betrieb am KNX/TP Bus
- **APP**MODULE EnOcean zum Betrieb im EnOcean Funknetzwerk
- **APP**MODULE Extension zum Betrieb in einer IP-fähigen KNX-Anlage (KNXnet/IP) oder als Erweiterung für EIB**PORT.**

### <span id="page-6-0"></span>**4 SMART HOME APP INSTALLATION / AKTUALISIERUNG**

Um eine Smart Home App zu installieren müssen Sie wie folgt vorgehen

- 1. Rufen Sie bitte die Weboberfläche Ihres **APP**MODULE auf: <IP-Adresse APPMODULE > in die Adresszeile ihres Webbrowsers eintragen und mit "Enter" bestätigen. Das Webinterface des **APP**MODULE öffnet sich.
- 2. Melden Sie sich mit Ihren Anmeldedaten an Ihrem APPMODULE an. Wie Sie sich an das APPMODULE anmelden entnehmen Sie der APPMODULE Dokumentation.
- 3. Klicken Sie auf den Menüpunkt "App Manager".
- 4. Sie befinden sich jetzt auf der Seite, auf der alle bereits installierten Smart Home Apps aufgelistet sind. Ist noch keine Smart Home App installiert worden, ist die Seite leer. Um eine Smart Home App zu installieren klicken Sie auf "App installieren".
- 5. Klicken Sie als nächstes auf "App auswählen", es öffnet sich nun ein Fenster. Wählen Sie das Verzeichnis in dem Sie die Smart Home App **»KNX Connect for MusicCast®«** gespeichert haben aus und klicken Sie auf "OK".

Die Smart Home App **»KNX Connect for MusicCast®«** muss zuvor vom **BAB** APPMARKET [\(www.bab-appmarket.de\)](http://www.bab-appmarket.de/) heruntergeladen werden.

Sobald die Information "Installation erfolgreich" erscheint, klicken Sie nur noch auf "OK" und parametrieren Sie Ihre Smart Home App.

Um eine Smart Home App händisch zu aktualisieren müssen Sie wie folgt vorgehen

- 1. Für ein Update der Smart Home App **»KNX Connect for MusicCast®«** klicken Sie mit der linken Maustaste auf das App-Symbol.
- 2. Es öffnet sich ein Fenster mit einer Detailbeschreibung der Smart Home App. Klicken Sie hier auf "App updaten" um das Update ihrer Smart Home App zu starten. Die Updateversion müssen Sie vorher vom BAB APPMARKET herunterladen.

Sobald die Information "Installation erfolgreich" erscheint, klicken Sie nur noch auf "OK". Bei einem Update der Smart Home App werden die vorher konfigurierten Parameter übernommen.

Die Smart Home App kann auch direkt im Webinterface aktualisiert werden. Ohne die Smart Home App aus dem BAB APPMARKET vorher herunterzuladen. Im "App Manager" werden verfügbare Smart Home App Updates gemeldet.

#### **Hinweis**

Bitte verwenden Sie Google Chrome als Browser zur Konfiguration der Smart Home App.

## <span id="page-7-0"></span>**5 SMART HOME APP EINSTELLUNGEN**

Mit dieser Smart Home App **»KNX Connect for MusicCast®«** können Sie Yamaha MusicCast-Lautsprecher mit der Welt von KNX verbinden.

### <span id="page-7-1"></span>**5.1 YAMAHA MUSICCAST**

#### **Hinweis**

Nach einer Inaktivität von 60 Minuten wird die Browser-Session automatisch beendet. Nicht gespeicherte Änderungen gehen dabei verloren.

Um eine Instanz zu erstellen klicken Sie bitte auf folgendes Symbol "+Instanz erstellen".

#### **Instanzname:**

Wählen Sie hier einen Namen für die neue Instanz.

#### **Kommentar:**

Geben Sie hier eine Beschreibung der Funktion dieser Instanz ein.

### <span id="page-8-0"></span>**5.2 GERÄTE-EINSTELLUNGEN**

#### **Gerät:**

Hier muss das Gerät ausgewählt werden, für das die Steuerung angelegt werden soll.

Hinweis: In Abhängigkeit der gewählten Geräte/ Gerätetyp ist die Auswahl der Funktionen unterschiedlich. Insoweit die Anzahl der Konfigurationsfelder unterschiedlich. Sofern der Funktions- und Datentyp gleich ist, erfolgt auch die Konfiguration in gleicher Weise.

#### **Input setzen**

Geben Sie hier die Gruppenadresse zur Auswahl des Eingangs ein.

- $\bullet$  1 = Napster
- $\bullet$  2 = Spotify
- $3 = 0$ obuz
- $4 =$  Tïdal
- 5 = Deezer
- $\bullet$  6 = Amazon Music
- $7 =$  Alexa
- $8 =$  Airplay
- 9 = Server
- $10 =$  Net Radio
- $11 = Bluetooth$
- $12 = USS$
- $13 =$  Radio
- $14 = HDM11$
- $15 = HDM12$
- $16 = HDM13$
- $17 = HDM14$
- $18 = AV1$
- $19 = AV2$
- $20 = AV3$
- $21 = \text{AUDIO1}$
- $22 =$ AUDIO2
- $23 =$  AUDIO3
- $24 =$  AUX

Beachten Sie die Auswahlmöglichkeiten Ihres Gerätes, welche Quellen bzw. Inputs bei Ihnen zur Verfügung stehen.

#### **Refresh-Intervall (in Sekunden) (5-600):**

Hier muss das Intervall eingestellt werden, in dem der Status des Players aktualisiert wird.

#### **Power (an / aus) (EIS 1):**

Hier muss die Gruppenadresse für das An- und Ausschalten des Gerätes hinterlegt werden.

#### **Powerstatus (an / aus) (EIS 1):**

Hier muss die Gruppenadresse für den Powerstatus des Gerätes hinterlegt werden.

### <span id="page-9-0"></span>**5.3 ABSPIEL-EINSTELLUNGEN**

#### **Play (EIS 1):**

Geben Sie die Gruppenadresse für das Abspielen des Players ein.

#### **Stopp (EIS 1):**

Geben Sie die Gruppenadresse für das Stoppen des Players ein.

#### **Play Status (EIS 1):**

Geben Sie die Gruppenadresse des aktuellen Wertes für Abspielen des Players ein:

- $\bullet$  0 = qestoppt
- $\bullet$  1 = aktiv

#### **Prev / Next (EIS 1):**

Geben Sie die Gruppenadresse für das Zurück- / Weiterschalten ein.

- $\bullet$  0 = Zurück
- $\bullet$  1 = Weiter

### <span id="page-9-1"></span>**5.4 ABSPIEL-INFORMATIONEN**

#### **Läuft gerade: Album (EIS 15 14 Byte Text)**

Geben Sie die Gruppenadresse ein, auf die die Informationen des aktuellen Albums gesendet werden sollen.

#### **Läuft gerade: Interpret (EIS 15 14 Byte Text)**

Geben Sie die Gruppenadresse ein, auf die die Informationen zum aktuellen Interpreten gesendet werden sollen,

#### **Läuft gerade: Titel (EIS 15 14 Byte Text)**

Geben Sie die Gruppenadresse ein, auf die die Informationen zum aktuellen Titel gesendet werden sollen,

### <span id="page-10-0"></span>**5.5 LAUTSTÄRKE EINSTELLUNGEN**

#### **Absolute Lautstärkesteuerung (EIS 6 0–100%)**

Geben Sie die Gruppenadresse für die absolute Lautstärke ein (z.B. für Schieberegler).

#### **Status Lautstärkesteuerung (EIS 6 0–100%)**

Geben Sie die Gruppenadresse für den Lautstärkestatus ein.

#### **Relative Lautstärkesteuerung (EIS 1)**

Geben Sie die Gruppenadresse für die relative Lautstärke ein.

- $\bullet$  0 = Laustärke verringern
- 1 = Lautstärke erhöhen

#### **Relative Lautstärkesteuerung Schrittweite (1–10)**

Geben Sie eine Ganzzahl ein, die als Schrittweite für die relative Lautstärkesteuerung fungiert. Der voreingestellte Wert ist 1.

#### **Lautstärke Start/Stopp Dimmen (EIS 2 relatives Dimmen)**

Geben Sie die Gruppenadresse für die relative Lautstärkeregelung ein (für Start Stopp Dimmer).

#### **Lautstärke-Dimmdauer in ms (5000–20000)**

Geben Sie die Dauer in Millisekunden (ms) an, die ein vollständiger Start-Stopp Dimmvorgang (0-100) dauern soll. Hinweis: Jede Lautstärkewert muss einzeln an das Gerät gesendet werden (es gibt keinen "Beginne die Lautstärke zu erhöhen"- Befehl). Diese App berechnet intern, wie das Inkrement gesetzt werden muss, damit die gewünschte Gesamtdauer erreicht wird, während sie den Yamaha-Speaker alle 1000 Millisekunden (ms) kontaktiert. Sollten Sie also das präziseste mögliche Dimmen wünschen, dies entspricht dem Inkrement 1 aller 1000 Millisekunden (ms), dann müssen Sie diesen Wert auf 20000 (20 Sekunden) setzen.

#### **Lautstärke Stufendimmen (EIS 2 relatives Dimmen)**

Geben Sie die Gruppenadresse für die relative Lautstärkeregelung ein (für Stufendimmer).

#### **Lautlos (EIS 1)**

Geben Sie die Gruppenadresse für das An-/ Abschalten der Lautlos-Option ein.

#### **Lautlos-Status (EIS 1)**

Geben Sie die Gruppenadresse für den aktuellen Wert der Lautlos-Option ein.

- $\bullet$  0 = Nicht lautlos
- $1 =$ Lautlos

### <span id="page-11-0"></span>**5.6 KONFIGURATION DER FAVORITEN**

Die Anzahl und Auswahl der Favoriten Trigger ist abhängig vom Gerätetyp. Es werden nur die Favoriten Trigger angezeigt, die vom jeweiligen Gerätetyp zur Verfügung stehen. Sollten Favoriten-Trigger zur Verfügung stehen, die hier nicht beschrieben sind, so ist jedoch die deren Konfiguration identisch.

#### **Favoriten-Trigger (Net-USB) (EIS 14 1–40)**

Gruppenadresse des Triggers für das Abspielen der Net-USB Favoriten: der gesendete Wert startet jeweils den Favoriten der zu diesem Zeitpunkt in der YAMAHA-Handy App unter den entsprechenden Nummer konfiguriert ist. YAMAHA bietet anders als andere Hersteller keine Zuordnung an, die unabhängig von den Kundeneinstellungen funktionier (wie etwa "starte WDR 5").

#### **Favoriten-Trigger (DAB) (EIS 14 1–40) (z.B. bei AV Receiver)**

Gruppenadresse des Triggers für das Abspielen der DAB Radio Favoriten: der gesendete Wert startet jeweils den Favoriten der zu diesem Zeitpunkt in der YAMAHA Handy App unter der entsprechenden Nummer konfiguriert ist. YAMAHA bietet anders als andere Hersteller keine Zuordnung an, die unabhängig von den Kundeneinstellungen funktionier (wie etwa "starte WDR 5").

#### **Favoriten-Trigger (UKW) (EIS 14 1–40) (z.B. bei AV Receiver)**

Gruppenadresse des Triggers für das Abspielen der UKW Radio Favoriten: der gesendete Wert startet jeweils den Favoriten der zu diesem Zeitpunkt in der YAMAHA Handy App unter der entsprechenden Nummer konfiguriert ist. YAMAHA bietet anders als andere Hersteller keine Zuordnung an, die unabhängig von den Kundeneinstellungen funktionier (wie etwa "starte WDR 5").

### <span id="page-11-1"></span>**5.7 MULTIROOM GRUPPEN**

#### **Multiroom-Gruppe aufrufen (EIS 14 0–255)**

An- / Abschalten der Geräte-Synchronisation für das gemeinsame Abspielen von Musik auf allen hinzugefügten Geräten.

#### **Multiroom-Gruppe**

Hier können Sie bis zu 25 Multiroom-Gruppen anlegen.

#### **ID der Multiroom-Gruppe (1–255)**

Die ID mit der die Gruppe über die Gruppenadresse aktiviert wird.

#### **Name**

Bezeichnung der Gruppe

#### **Master-Lautstärke in Prozent (0–100)**

Master-Lautstärke die beim Aktivieren der Gruppe gesetzt werden soll.

#### **Multiroom-Gruppe**

Es werden Geräte angezeigt die beim Aktivieren der Gruppe hinzugefügt werden sollen. Wenn hier keine Geräte angezeigt werden, ist bei den Geräten zu prüfen, ob sich diese auch im gleichen Netzwerk befinden.

#### **Slave Geräte Absolute Lautstärke in Prozent**

Stellen Sie hier die Absolute Lautstärke in Prozent für das ausgewählte Slave Gerät ein.

### <span id="page-12-0"></span>**6 ANHANG**

### <span id="page-12-1"></span>**6.1 DATENPUNKTTYPEN**

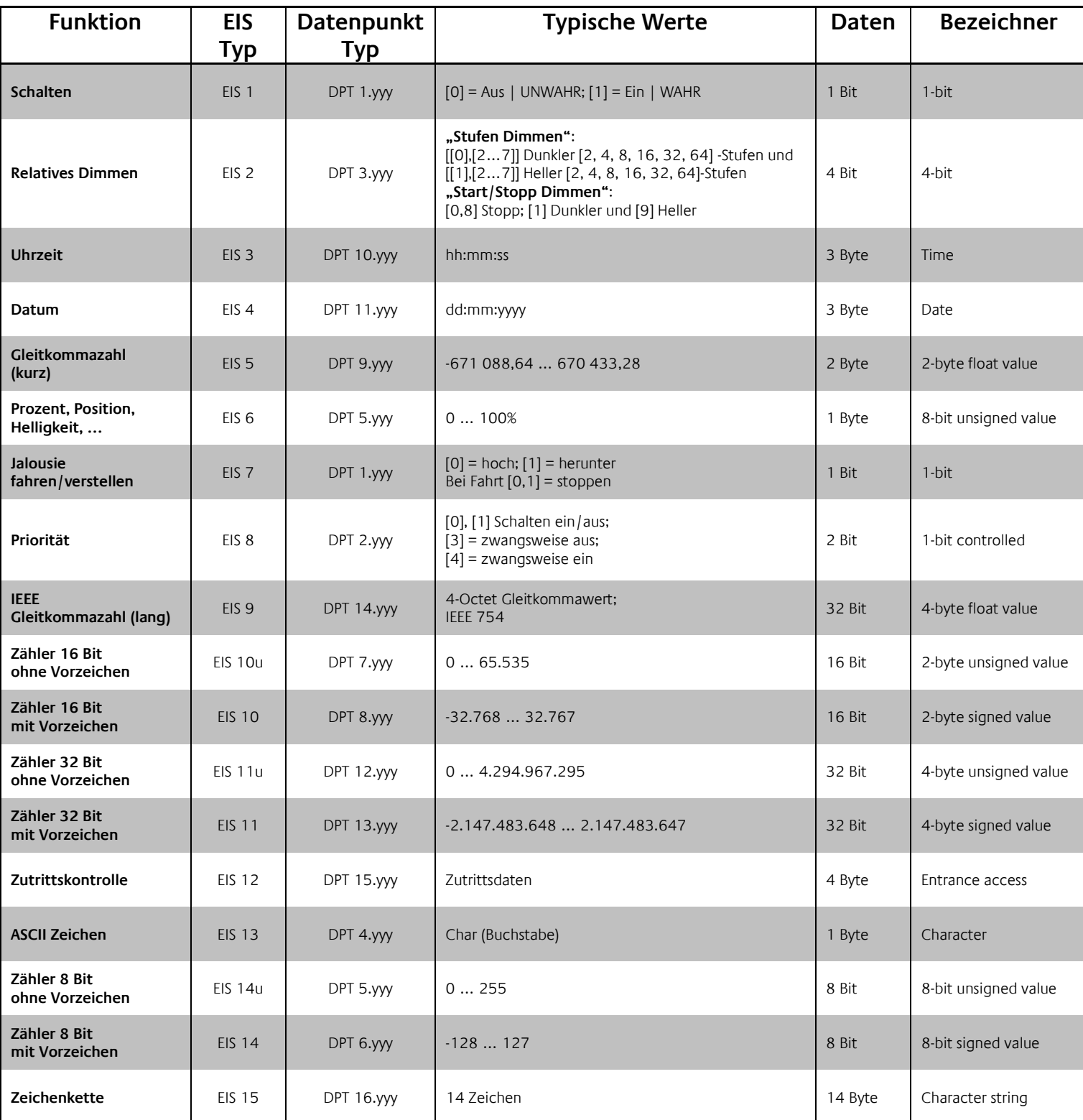

EIB/KNX Geräte tauschen fest vorgeschriebene Datenformate untereinander aus. Diese werden in Typen festgelegt.

Die alten Bezeichnungen der Typen lauten EIS (EIB Interworking Standard). Die neuen Bezeichnungen lauten DPT (Data Point Type)